Oesterreichische Kontrollbank Aktiengesellschaft

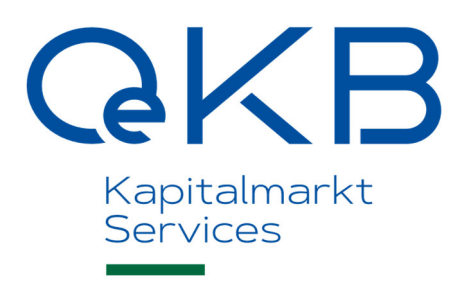

# OAM Issuer Info-Upload

Benutzerhandbuch

Version 3.11 / September 2021

### Copyright

Alle Rechte vorbehalten. Vervielfältigung von Texten und Daten einschließlich Speicherung und Nutzung auf optischen und elektronischen Datenträgern nur im vertraglich vereinbarten Rahmen oder mit vorheriger Zustimmung der Oesterreichischen Kontrollbank Aktiengesellschaft. Die Verwertung von Daten inklusive Einspeisung in Online-Dienste, Datenbanken oder Websites durch unberechtigte Dritte ist untersagt.

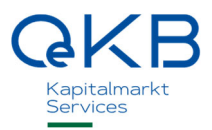

## Änderungsverzeichnis

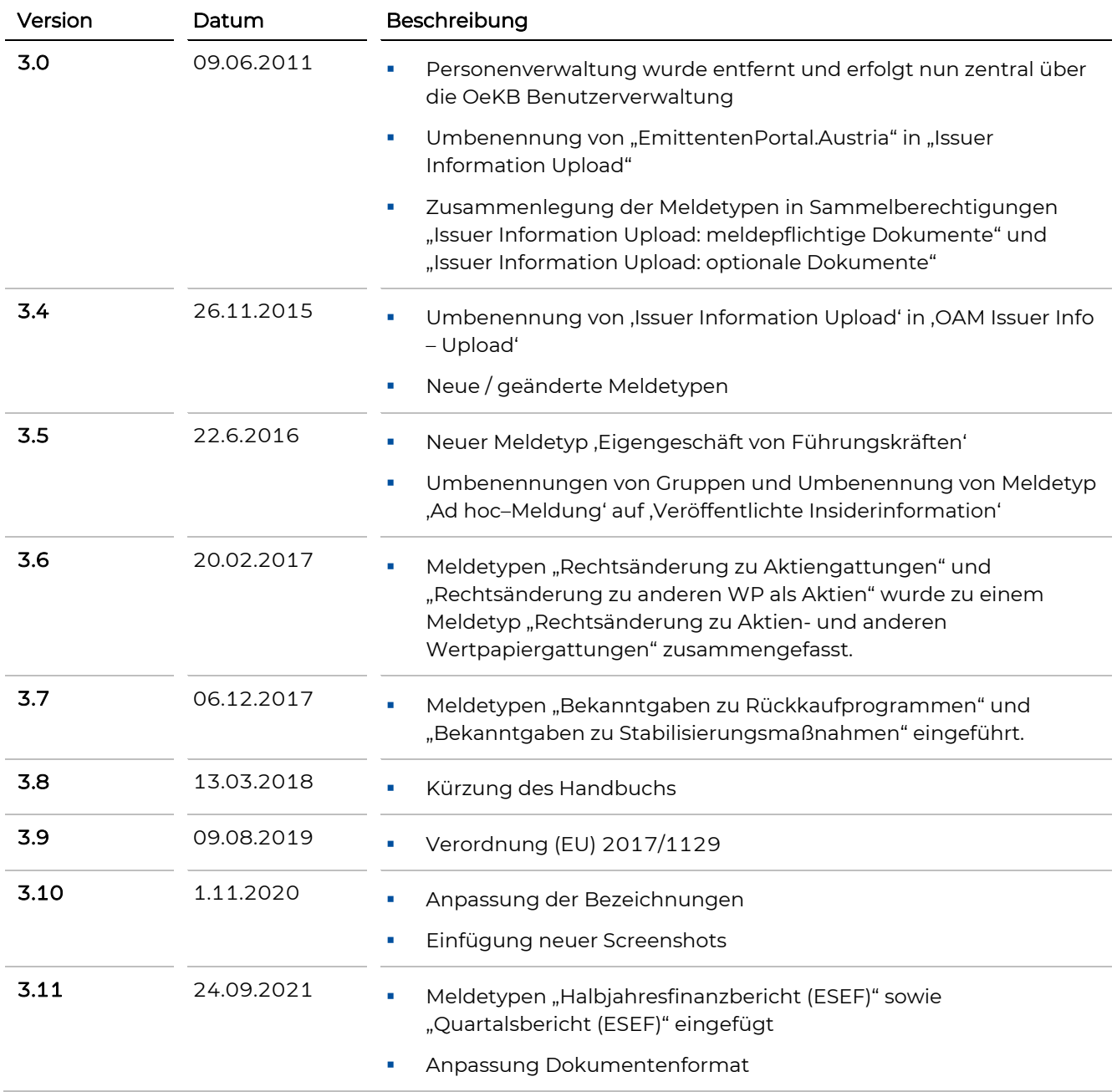

# Inhalt

# 1. Allgemeines über OAM Issuer Info - Upload

# 2. Arbeiten mit OAM Issuer Info - Upload

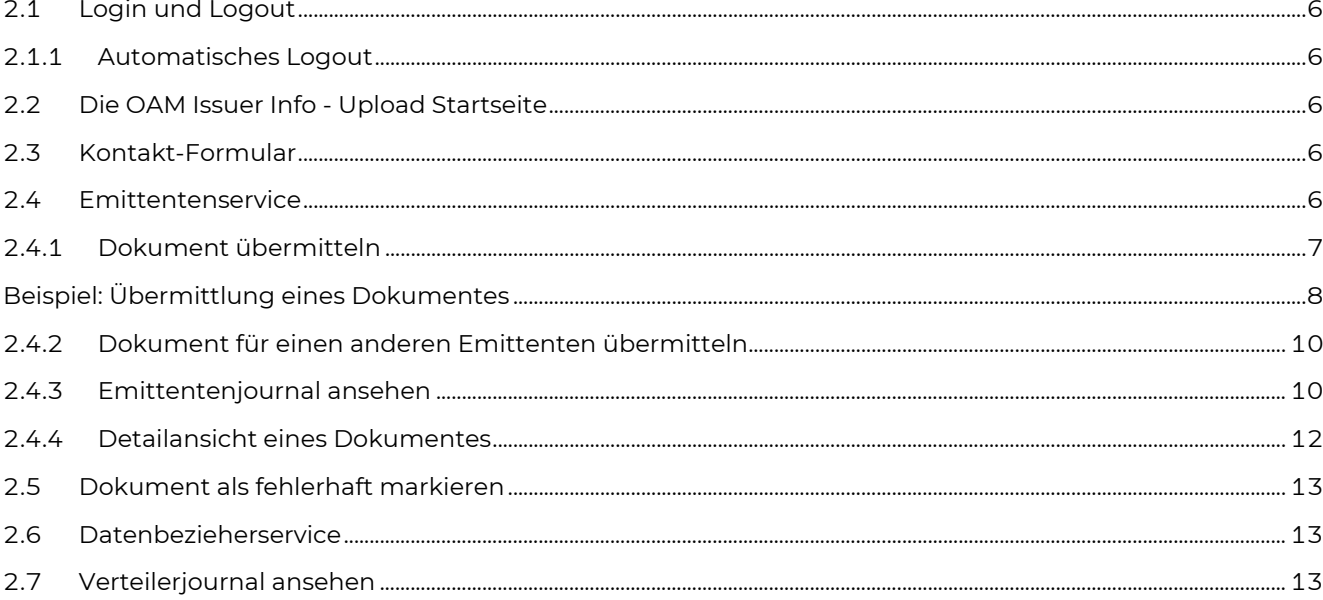

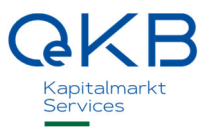

# **1. Allgemeines über OAM Issuer Info - Upload**

Die OeKB fungiert gemäß § 123 Abs 5 BörseG 2018 als amtlich bestelltes System für die zentrale Speicherung vorgeschriebener Informationen, die der Emittent, dessen Wertpapiere zum Handel an einem geregelten Markt zugelassen sind, nach der TransparenzRL 2004/109/EG zu veröffentlichen hat. Zusätzlich zu den vorgeschriebenen Informationen nach BörseG, Verordnung (EU) 2017/1129, den Informationen nach Art 17 und 19 der Verordnung (EU) 596/2014 und Art 2 und 6 der delVerordnung (EU) 2016/1052 können Emittenten weitere optionale Informationen übermitteln.

Die Emittenten übermitteln die vorgeschriebenen Informationen mittels elektronischem Upload der Dokumente im web-basierenden OAM Issuer Info - Upload. OAM Issuer Info - Upload ermöglicht Emittenten somit eine schnelle und einfache Übermittlung von Dokumenten in einem gesicherten Umfeld. Sämtliche Dokumente werden in ihrem Originalzustand in strukturierter Form abgelegt.

Ein Emittentenjournal bietet eine gute Übersicht aller bereits übermittelten Dokumente.

OAM Issuer Info - Upload steht Emittenten zur Verfügung, die ihren Sitz in Österreich haben und deren Wertpapiere zum Handel an einem geregelten Markt zugelassen sind.

Weitere aktuelle Informationen zur Funktionalität des OAM Issuer Info - Upload finden Sie hier.

# **2. Arbeiten mit OAM Issuer Info - Upload**

# **2.1 Login und Logout**

Der Zugang zu OAM Issuer Info - Upload erfolgt über den zentralen Einstieg des *my.oekb* Portals unter folgendem Link  $\rightarrow$  https://my.oekb.at. Sobald Sie sich im *my.oekb* Portal angemeldet haben, wählen Sie die gewünschte Applikation OAM Issuer Info - Upload aus, um einzusteigen (es ist somit keine weitere Anmeldung im OAM Issuer Info - Upload notwendig).

Die Testumgebung des OAM Issuer Info Upload ist wie bisher über das OeKB Login Portal erreichbar (siehe  $Link \rightarrow \hbar t \text{tps}$ ://login.oekb.at)

Wenn Sie OAM Issuer Info - Upload verlassen möchten, schließen Sie die Applikation, indem Sie auf das Schließungs-Symbol  $\mathbb{X}_n$  des Internet-Browsers rechts oben klicken. Es ist kein Logout im OAM Issuer Info -Upload selbst notwendig. Die Abmeldung erfolgt zentral über den Logout-Button im my.oekb bzw. OeKB Login Portal.

## **2.1.1 Automatisches Logout**

Wenn Sie für einige Zeit keine Aktivitäten in OAM Issuer Info - Upload durchführen, während Sie im System angemeldet sind, werden Sie nach 20 Minuten automatisch abgemeldet.

# **2.2 Die OAM Issuer Info - Upload Startseite**

Sobald Sie OAM Issuer Info - Upload über das  $my.oekb$  Portal  $($  https://my.oekb.at) aufgerufen haben, erscheint als Einstiegsschirm die OAM Issuer Info - Upload Startseite.

# **2.3 Kontakt-Formular**

Wenn Sie Fragen haben oder uns etwas mitteilen möchten, verwenden Sie das Formular Kontakt oder senden Sie uns eine E-Mail an issuerinfo@oekb.at.

Rufen Sie das Kontakt-Formular auf, in dem Sie in der Navigationsleiste auf die Schaltfläche Kontakt klicken. Geben Sie in die Felder des Kontakt-Formulars Ihre Daten und Ihr Anliegen ein. Mit dem Klick auf senden wird Ihre Nachricht an das Service Center OAM Issuer Info übermittelt.

# **2.4 Emittentenservice**

Verwenden Sie die Funktionen dieses Auswahlpunktes, wenn Sie Dokumente übermitteln wollen, übermittelte Dokumente suchen bzw. die Detailinformation und/oder die Dokumente selbst ansehen möchten.

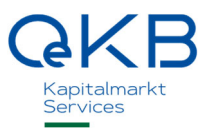

#### **2.4.1 Dokument übermitteln**

Zur Übermittlung von Dokumenten rufen Sie die Maske Dokumentenübermittlung über die Menüpunkte Emittentenservice ⇒ Dokument übermitteln auf.

Um eine Organisation als Emittent auszuwählen, klicken Sie auf das Dropdown-Menü. Hier stehen Ihnen dann jene Organisationen als Emittent zur Auswahl, für welche Sie eine Berechtigung haben, Dokumente zu übermitteln.

Um die Dokumentenübermittlung erfolgreich abzuschließen, müssen alle Felder, die mit einem <\*> gekennzeichnet sind, befüllt werden.

#### Dokumentenübermittlung

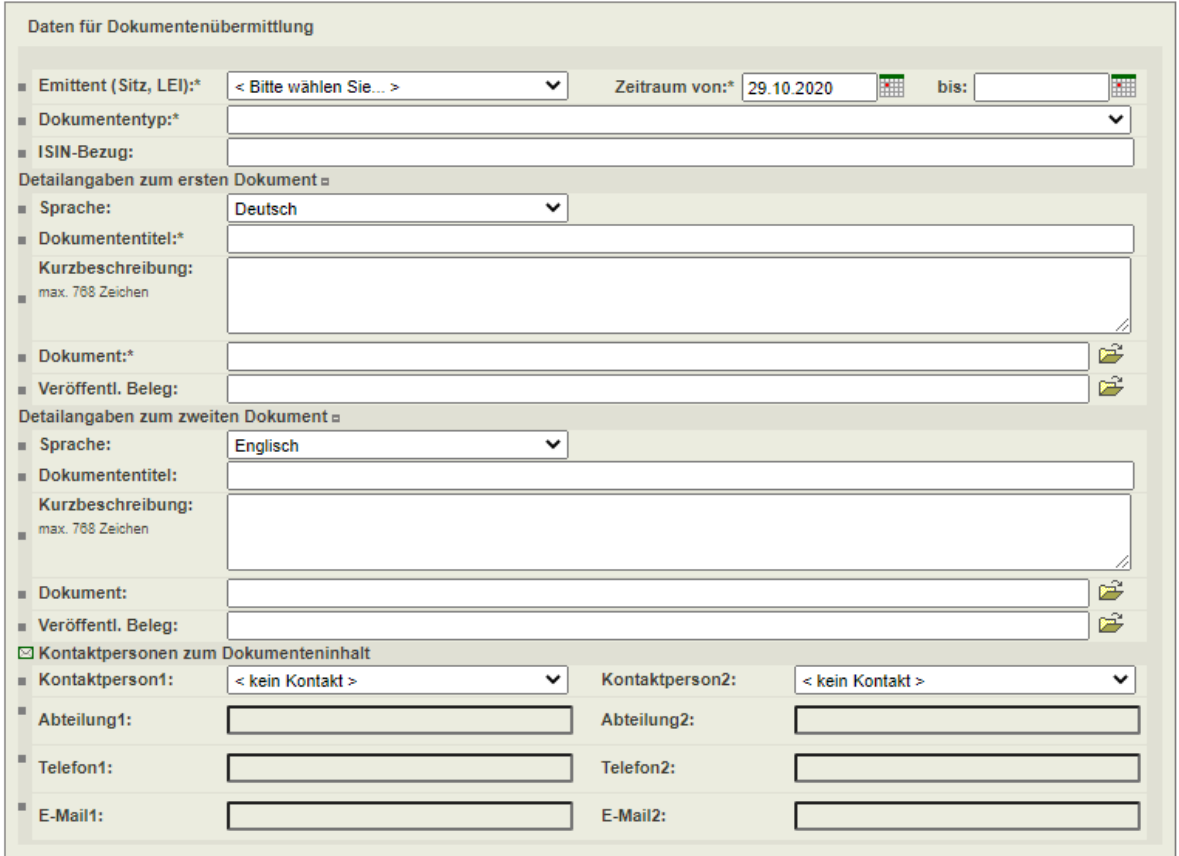

**EDATEN PRÜFEN** Abbildung

1: Maske Dokumentübermittlung (alle Abschnitte aufgeklappt)

#### **Beispiel: Übermittlung eines Dokumentes**

- 1. Wählen Sie den Dokumententyp aus. In diesem Beispielfall handelt es sich um einen Jahresfinanzbericht.
- 2. Geben Sie unter Zeitraum von ... bis ... den Zeitraum ein, für den das Dokument gültig ist. Geben Sie den Zeitraum im Format TT.MM.JJ ein.
- 3. Geben Sie gegebenenfalls im Eingabefeld ISIN-Bezug jene ISIN(s) ein, auf die sich das Dokument bezieht.
- 4. Im Abschnitt Detailangaben zum ersten Dokument übermitteln Sie das Dokument in der von Ihnen gewählten Sprache. Standardmäßig wird das erste Dokument in deutscher Sprache übermittelt. Geben Sie im Feld Dokumententitel einen Namen für das Dokument ein. Gegebenenfalls können Sie eine Kurzbeschreibung im gleichnamigen Feld eingeben.
- 5. Durch Klicken auf das Symbol  $\mathbb{R}^3$  ordnen Sie jenes Dokument, das Sie übermitteln möchten, aus Ihrem Dateiverzeichnis zu.
- 6. Im Feld Veröffentl. Beleg können Sie den gemäß BörseG erforderlichen Veröffentlichungsbeleg gemeinsam mit dem Dokument übermitteln. Auch eine nachträgliche Übermittlung ist möglich. Durch Klicken auf das Symbol ordnen Sie jenen Veröffentlichungsbeleg, den Sie übermitteln möchten, aus Ihrem Dateiverzeichnis zu.
- 7. Möchten Sie gleichzeitig ein Dokument in einer anderen Sprache übermitteln, dann gehen Sie im Abschnitt Detailangaben zum zweiten Dokument ebenso wie unter Punkt 4 bis 6 beschrieben vor. Standardmäßig wird das zweite Dokument in englischer Sprache übermittelt.
- 8. Wählen Sie im Abschnitt Kontaktpersonen zum Dokumenteninhalt gegebenenfalls eine oder zwei Personen aus jenen aus, die in der OeKB Benutzerverwaltung als Kontaktperson zum Dokument definiert wurden. Als Standard wird in den Feldern Kontaktperson 1 und Kontaktperson 2 – wenn vorhanden – der Default Kontakt 1 bzw. Default Kontakt 2 aus der OeKB Benutzerverwaltung angezeigt.
- 9. Wenn Sie alle Daten fertig erfasst haben, klicken Sie auf die Schaltfläche DATEN PRÜFEN.

Haben Sie das erste Dokument ausgewählt und möchten Sie ein weiteres in einer anderen Sprache übermitteln, so übermitteln Sie diese beiden Dokumente in einem einzigen Schritt, indem Sie im Abschnitt Detailangaben zum zweiten Dokument das zweite Dokument auswählen. Bei einer gemeinsamen Dokumentenübermittlung wird nur eine Übermittlungsgebühr verrechnet. Standardgemäß wird das erste Dokument in deutscher Sprache und das zweite Dokument in englischer Sprache übermittelt. **!** 

- 1. Die eingegebenen Daten erscheinen zusammengefasst auf dem Bildschirm.
- 2. Wollen Sie noch Änderungen vornehmen, betätigen Sie den Link Zurück zur Eingabe. Sie gelangen zurück zur Maske Dokumentenübermittlung.
- 3. Sind die Daten korrekt, dann starten Sie durch Klicken auf die Schaltfläche DATEN ÜBERMITTELN die Übermittlung an das OAM Issuer Info.

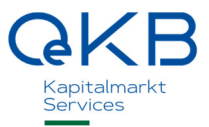

4. Nach erfolgreicher Übermittlung erscheint die Meldung "Daten wurden erfolgreich übermittelt". Weiters wird eine automatisch vergebene Dokumenten ID am Bildschirm angezeigt.

#### Daten wurden erfolgreich übermittelt - Dokumenten ID: 155231, 155233

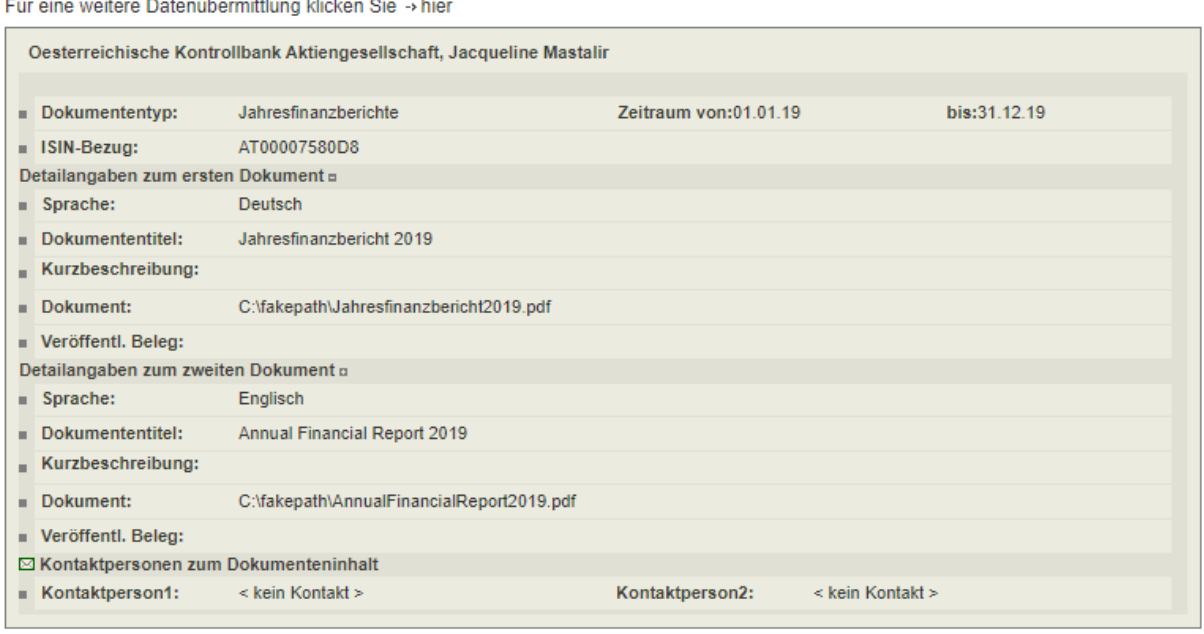

Abbildung 2: Beispiel Übermittlung eines Dokumentes/erfolgreiche Übermittlung

#### **2.4.2 Dokument für einen anderen Emittenten übermitteln**

Sie haben die Möglichkeit auch für einen anderen Emittenten Dokumente zu übermitteln, sofern Sie die Berechtigung dazu haben. Um zu sehen, für welche Organisationen Sie die Erlaubnis haben, klicken Sie auf das Dropdown-Menü beim Feld "Emittent". Für alle hier angezeigten Organisationen sind Sie berechtigt in deren Namen Dokumente zu übermitteln.

#### Dokumentenübermittlung

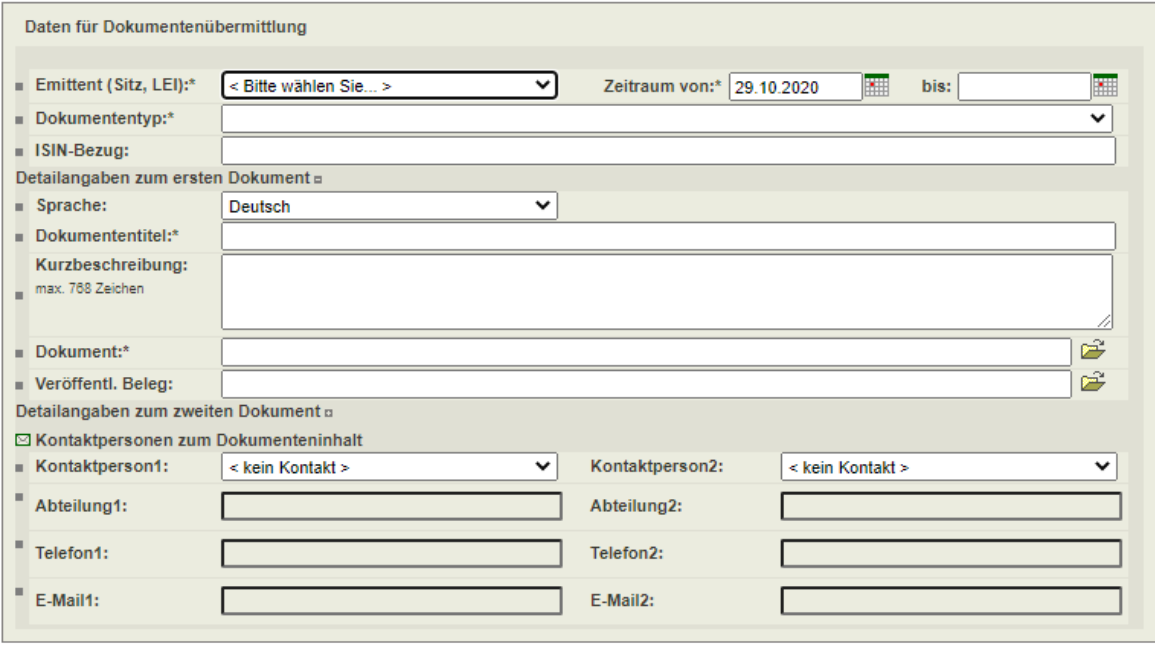

**ØDATEN PRÜFEN** 

#### Abbildung 3: Dokumentenübermittlung für andere Emittenten

Um die Dokumentenübermittlung erfolgreich abzuschließen, müssen alle Felder, die mit einem <\*> gekennzeichnet sind, befüllt werden.

> Jedem Benutzer können unterschiedliche Berechtigungen zugeteilt sein. Infolgedessen stehen jedem Benutzer, abhängig von dessen Berechtigung, ev. andere Dokumententyp-Gruppen zur Auswahl.

#### **2.4.3 Emittentenjournal ansehen**

**!** 

Alle Dokumente, die vom OAM Issuer Info - Upload entgegengenommen wurden, sind im Emittentenjournal zeitlich unbegrenzt einsehbar.

So können Sie jederzeit verfolgen, welche Dokumente Ihres Unternehmens übermittelt wurden, sowie die Detailinformationen als auch die Dokumente selbst ansehen.

Die Suchmaske Emittentenjournal anzeigen rufen Sie über die Menüpunkte Emittentenservice  $\Leftrightarrow$ Emittentenjournal ansehen auf.

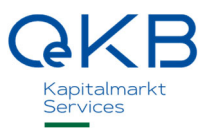

Klicken Sie beim Feldnamen <Emittentenname> rechts auf das Dropdown-Menü, um einen Emittenten auszuwählen für den Sie das Emittentenjournal ansehen möchten. Es werden nur jene Emittenten zur Auswahl angeführt, für welche Sie auch die Berechtigung haben, Dokumente zu übermitteln.

#### Emittentenjournal anzeigen

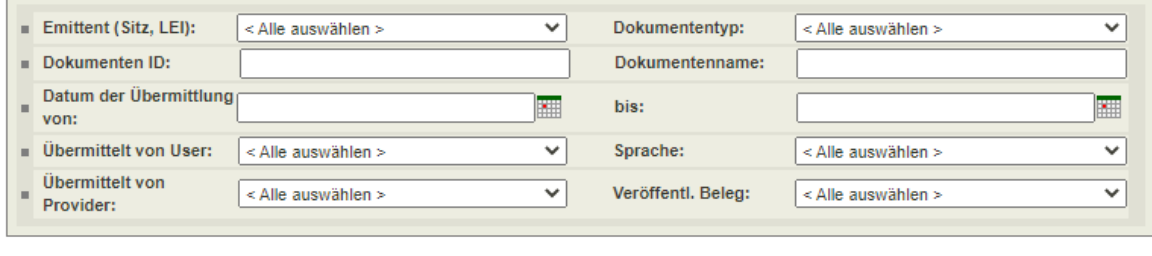

Abbildung 4: Suchmaske Emittentenjournal anzeigen

#### Emittentenjournal

#### 132 Einträge gefunden

**E** Liste drucken

**E ERGEBNIS ANZEIGEN** 

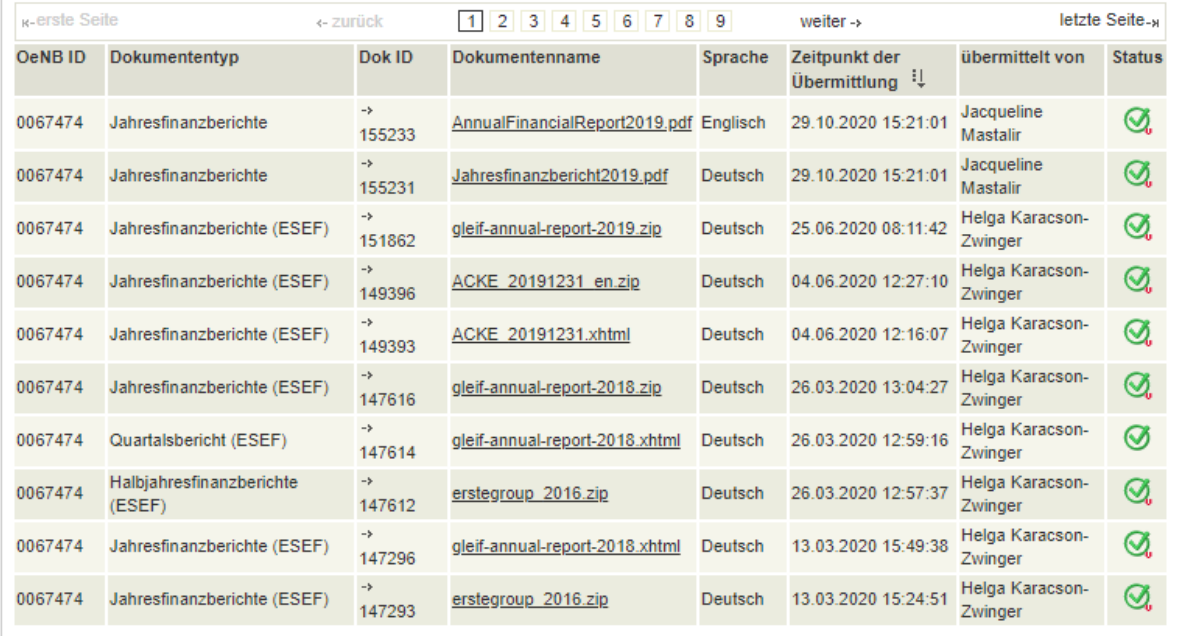

«- zurück zum Filter

#### Abbildung 5: Ergebnisliste Emittentenjournal

Bei Status wird der Status der Dokumentenübermittlung angezeigt. Mögliche Status sind

für eine erfolgreiche Dokumentenübermittlung

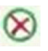

für ein als fehlerhaft gekennzeichnetes Dokument

für eine erfolgreiche Dokumentenübermittlung ohne Veröffentlichungsbeleg

#### Hinweis:

Dieses Symbol wird nur bei verpflichtenden Informationen angezeigt, für die noch kein Veröffentlichungsbeleg übermittelt wurde.

Bei optionalen Informationen ist die Übermittlung eines Veröffentlichungsbelegs nicht verpflichtend. Er kann optional übermittelt werden.

#### **2.4.4 Detailansicht eines Dokumentes**

Die Detailansicht der Daten zur Dokumentenübermittlung eines Dokumentes öffnen Sie über einen Link, der im Feld Dok ID hinterlegt ist.

#### Dokumentendetails zur Dok ID 155233

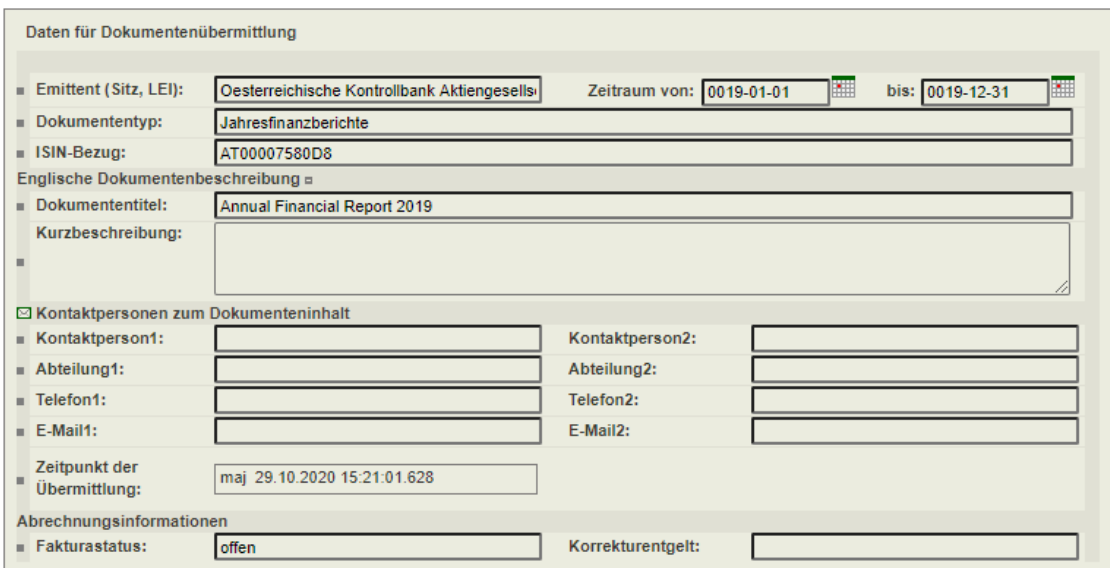

Abbildung 6: Maske Detailansicht Dokumentenübermittlung - Reiter, Daten der Übermittlung'

#### Dokumentendetails zur Dok ID 155233

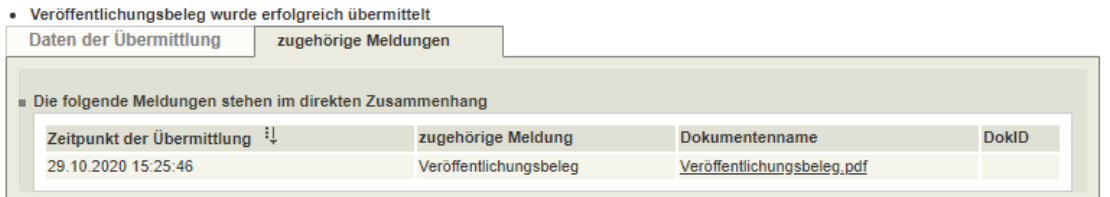

Abbildung 7 Maske Detailansicht Dokumentenübermittlung - Reiter , Zugehörige Meldungen'

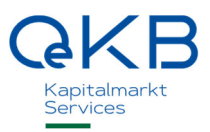

# **2.5 Dokument als fehlerhaft markieren**

Dem OAM Issuer Info übermittelte Dokumente können nicht mehr zurückgezogen, ausgetauscht, abgeändert oder in sonstiger Weise verändert werden. In Ausnahmefällen kann ein Dokument, das irrtümlich zur Speicherung übermittelt wurde, auf Ansuchen des Emittenten als "Fehlerhaft' gekennzeichnet werden. Gekennzeichnete Dokumente werden sodann nur noch über eine erweiterte Abfragefunktion in Evidenz gehalten.

Dies kann nur durch einen Mitarbeiter des Service Centers OAM Issuer Info in der OeKB erfolgen.

Senden Sie zu diesem Zwecke ein E-Mail an das Service Center (issuerinfo@oekb.at) unter Angabe der Dok ID (im Emittentenjournal ersichtlich) und eines Kommentars, warum das Dokument als fehlerhaft markiert werden soll.

Das fehlerhafte Dokument wird weiterhin unter Angabe eines dafür vorgesehenen Status im OAM Issuer Info - Upload angezeigt und ist im OAM Issuer Info über die "erweiterten Suche" abfragbar.

#### Emittentenjournal

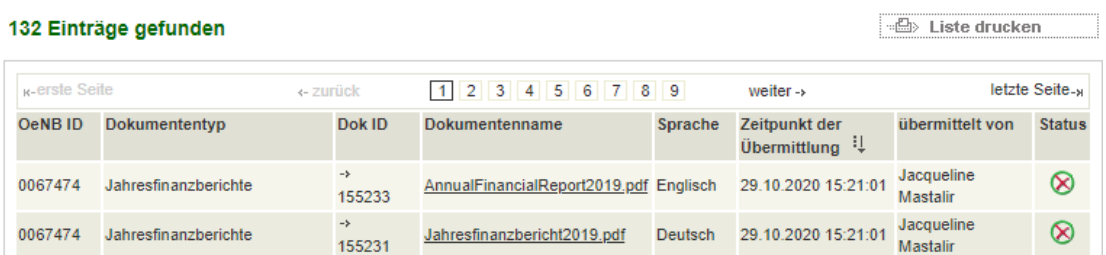

Abbildung 8: Ergebnisliste Emittentenjournal/fehlerhaftes Dokument

In der Detailansicht ist im Feld Kurzbeschreibung der vom Emittenten übermittelte Kommentar ersichtlich.

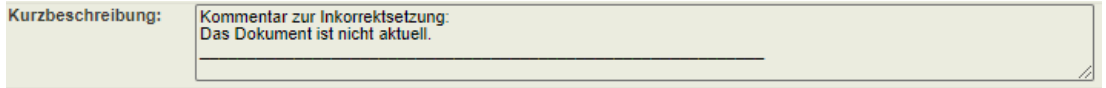

Abbildung 9: Ergebnisliste Emittentenjournal/fehlerhaftes Dokument

## **2.6 Datenbezieherservice**

Verwenden Sie die Funktionen dieses Auswahlpunktes, wenn Sie eine Auflistung der an Datenbezieher übermittelten Meldungen ansehen möchten.

Derzeit werden von Emittenten übermittelte Dokumente und Meldungen an das OAM Issuer Info, FMA und WBAG weitergeleitet, sofern dies gewünscht wurde.

# **2.7 Verteilerjournal ansehen**

Benutzer können im Verteilerjournal den Status der Weiterleitung einsehen.

Die Suchmaske Verteilerjournal anzeigen rufen Sie über die Menüpunkte Datenbezieherservice  $\Leftrightarrow$ Verteilerjournal ansehen auf.

Sie können in dieser Suchmaske mittels Dropdown-Menü eine Organisation als Emittent auswählen. Beachten Sie, dass nur jene Emittenten zur Auswahl stehen, für welche Sie auch eine Berechtigung haben, Dokumente zu übermitteln.

#### Verteilerjournal anzeigen

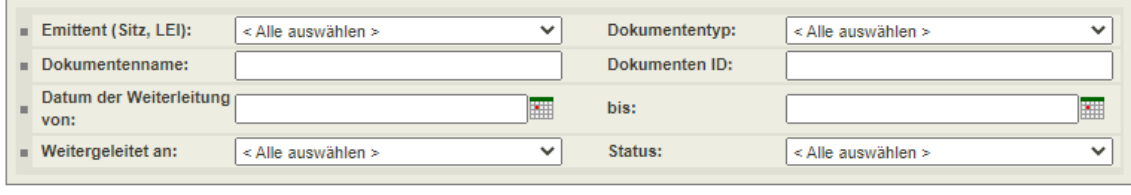

**E ERGEBNIS ANZEIGEN** 

#### Abbildung 10: Suchmaske Verteilerjournal anzeigen

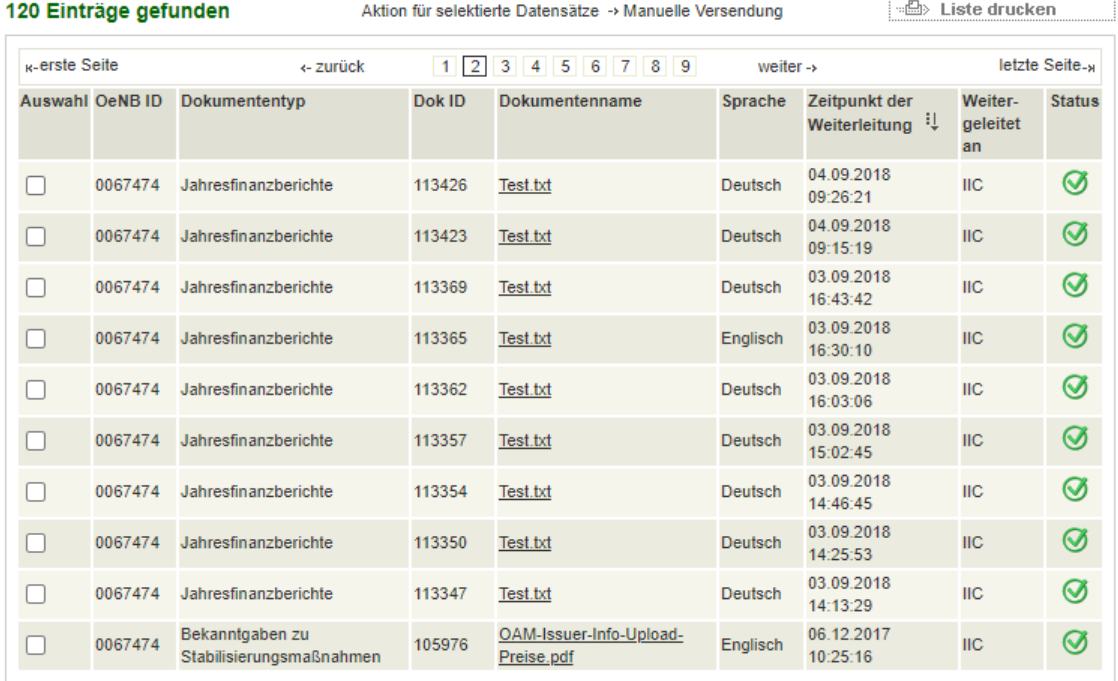

«- zurück zum Filter

#### Abbildung 11: Ergebnisliste Verteilerjournal

Bei Status wird der Status der Dokumentenübermittlung angezeigt.

#### Mögliche Status:

 $\circledcirc$ 

für eine erfolgreiche Dokumentenweiterleitung

für eine fehlgeschlagene Dokumentenweiterleitung

Oesterreichische Kontrollbank Aktiengesellschaft

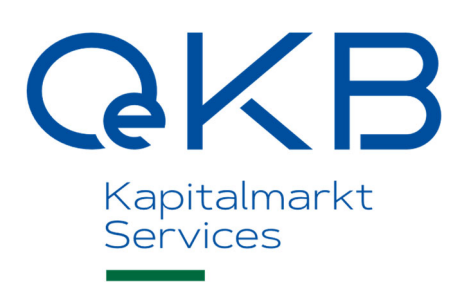

Strauchgasse 3 1010 Wien

 T +43 1 531 27-0 info@oekb.at

www.oekb.at